# **CRM** Dédoublonnage de fiches clients

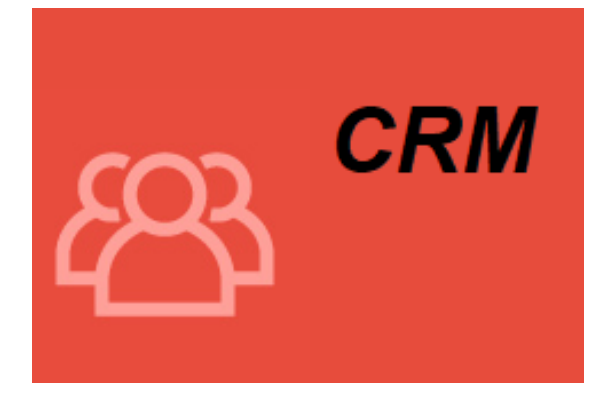

Dernière MAJ – novembre 2023

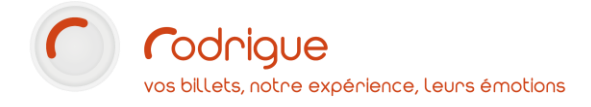

# Table des matières

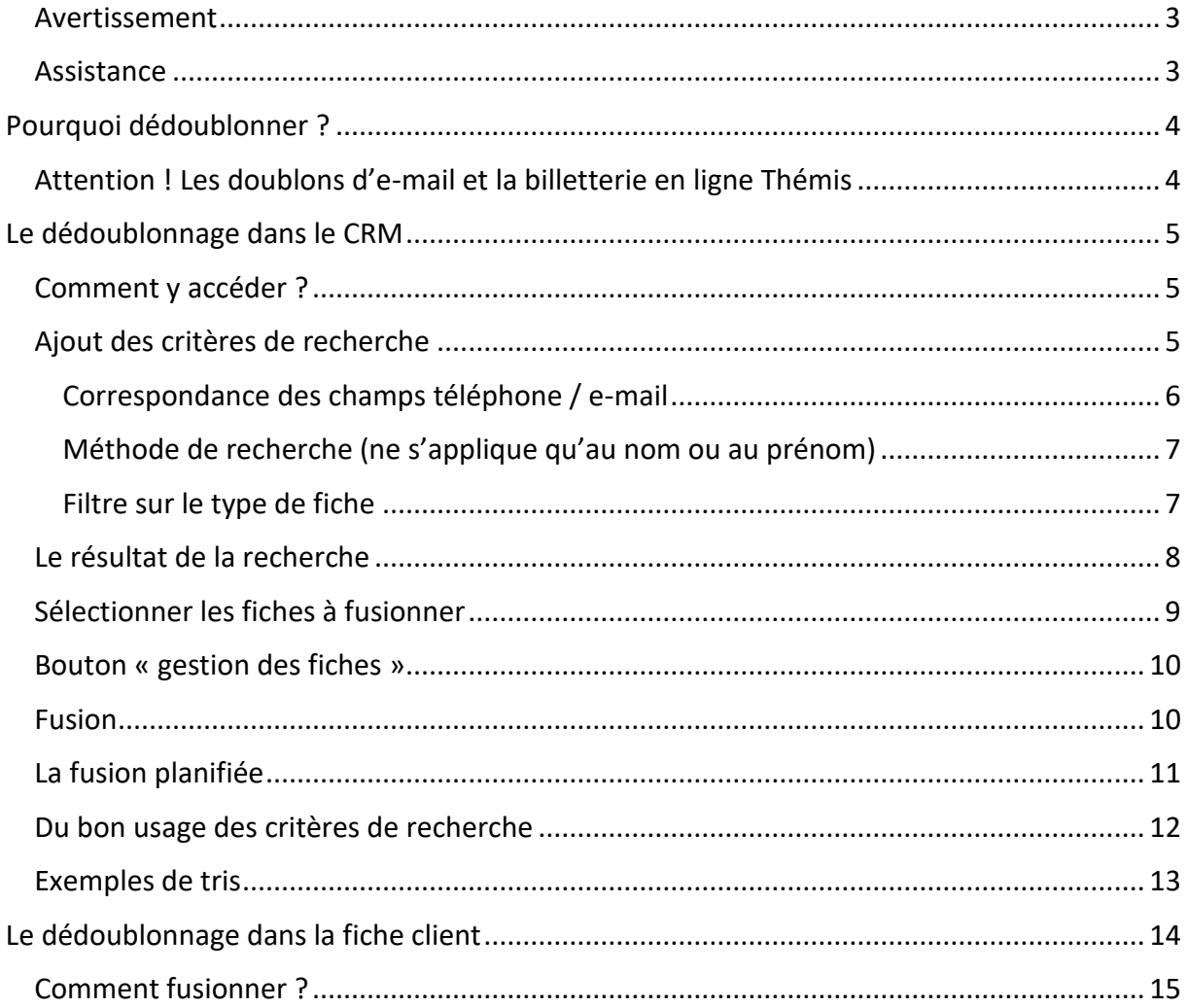

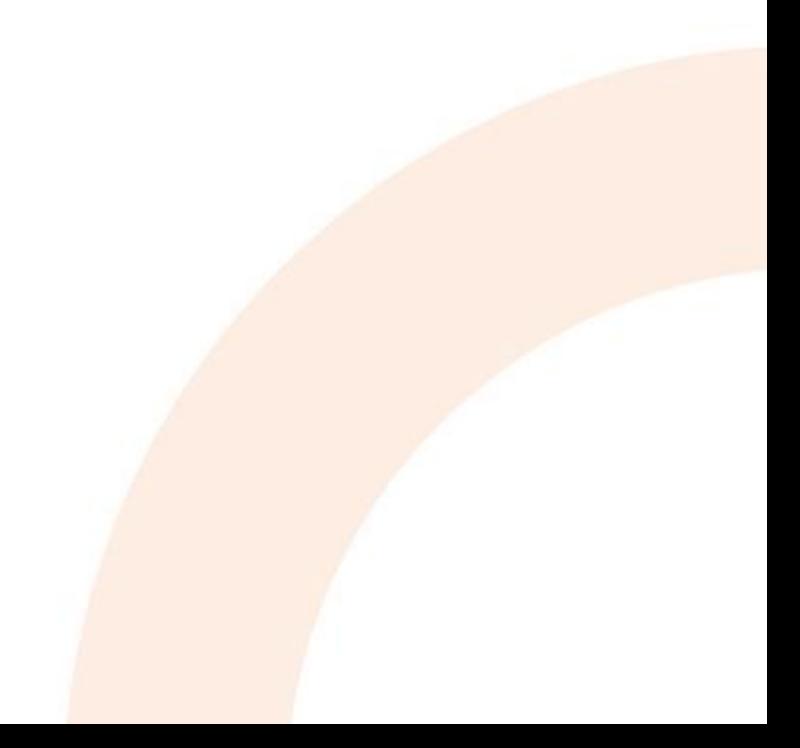

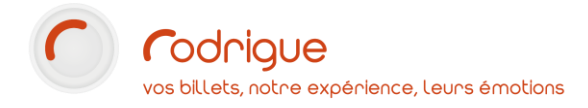

#### <span id="page-2-0"></span>Avertissement

Ce document est la propriété exclusive de Rodrigue. Toute reproduction intégrale ou partielle, toute utilisation par des tiers, ou toute communication à des tiers est interdite sans accord préalable de Rodrigue.

Si vous constatez une anomalie dans cette documentation, merci de nous le signaler par email à [support@rodrigue.fr](mailto:support@rodrigue.fr) en décrivant l'erreur ou le problème aussi précisément que possible.

Les identités figurant dans ce document sont fictives. Toute ressemblance avec des personnes existant ou ayant existé est purement fortuite.

#### <span id="page-2-1"></span>Assistance

Pour tout renseignement ou assistance à l'installation et à l'utilisation de nos produits, notre équipe support reste à disposition du lundi au vendredi de 9h à 19h :

- Par mail [support@rodrigue.fr](mailto:support@rodrigue.fr)
	- Par téléphone +33 1 39 32 77 88

Veuillez également consulter :

- Notre site we[b www.rodrigue-solution.com](http://www.rodrigue-solution.com/)
- Notre communauté utilisateurs (actualité, mises à jour, bons plans…)

<http://cluster.rodrigue-solution.com/>

Inscrivez-vous sur <http://cluster.rodrigue-solution.com/membership-login/>

# <span id="page-3-0"></span>**Pourquoi dédoublonner ?**

Votre fichier client a plusieurs sources d'alimentation, le guichet ou le web par exemple.

Voici différents cas de figure qui peuvent entrainer la création de doublons dans votre fichier client :

- Création d'une fiche client au guichet sans avoir vérifié si le client figure déjà dans le fichier
- Un client crée un compte sur la billetterie en ligne avec une adresse e-mail inconnue du fichier, mais il dispose déjà d'un autre compte associé à une autre adresse e-mail

Une même personne peut se retrouver deux voire plusieurs fois dans votre fichier, ce qui peut d'une part fausser vos statistiques mais aussi gêner votre utilisation du logiciel si rien n'est fait *(ex. : ce client a deux fiches, laquelle dois-je utiliser ?)*

*(autre ex. : je fais une requête MERLIN pour extraire tout le public des 2 dernières saisons : j'ai plusieurs doublons dans mon résultat et il va falloir que je les enlève à la main avant de générer mon listing pour l'envoi des brochures)*

De plus, les **historiques d'achat** sont dispatchés sur des fiches différentes, alors qu'il conviendrait de tout rassembler sur une seule fiche.

#### → **Il est donc très utile de dédoublonner régulièrement pour optimiser son fichier.**

#### <span id="page-3-1"></span>Attention ! Les doublons d'e-mail et la billetterie en ligne Thémis

Si le dédoublonnage peut être utile pour la mise en ordre de votre fichier client, il peut également s'avérer essentiel pour contrer un problème de taille : **les doublons d'e-mail**.

Pour se connecter à la billetterie en ligne Thémis, **l'utilisateur s'identifie à l'aide de son adresse e-mail**. Or s'il existe **plusieurs comptes avec le même e-mail**, le système sera incapable de savoir quelle fiche il doit utiliser et **l'utilisateur ne pourra pas se connecter**.

C'est donc bloquant pour l'acheteur ! Et cela peut engendrer des appels, ou pire, un abandon.

Voilà pourquoi il est capital de vous assurer que votre fichier client **ne comporte pas de doublons sur l'e-mail**.

- ➔ En revanche, un utilisateur a le droit de posséder **plusieurs comptes avec des adresses e-mails différentes** s'il le souhaite.
- → La billetterie en ligne l'empêche de créer un nouveau compte avec une adresse e-mail déjà existante dans le fichier, mais ne le bloquera pas s'il souhaite **créer un nouveau compte avec un e-mail inconnu du fichier**.

### <span id="page-4-0"></span>**Le dédoublonnage dans le CRM**

Il existe un module de dédoublonnage dédié dans le CRM. Il vous permet de faire des recherches à l'aide de plusieurs critères.

Nous vous recommandons de l'utiliser régulièrement pour contribuer à « la bonne santé » de votre fichier de contacts.

#### <span id="page-4-1"></span>Comment y accéder ?

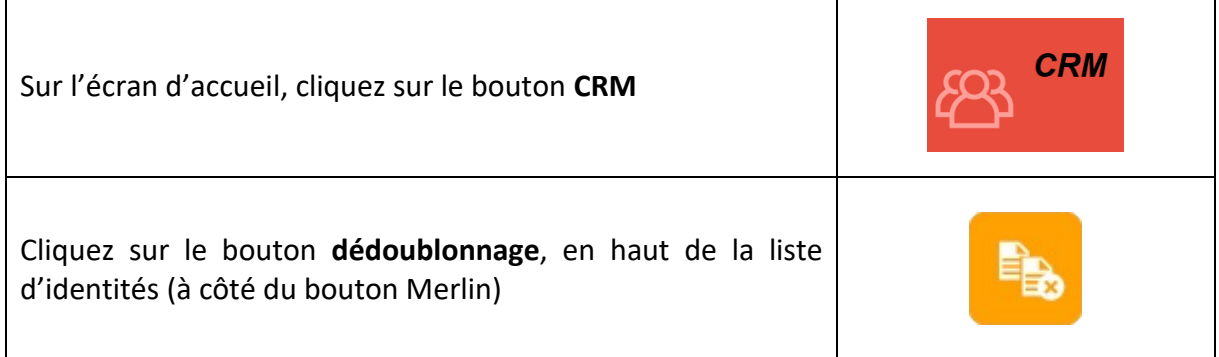

#### <span id="page-4-2"></span>Ajout des critères de recherche

Le module de dédoublonnage s'affiche :

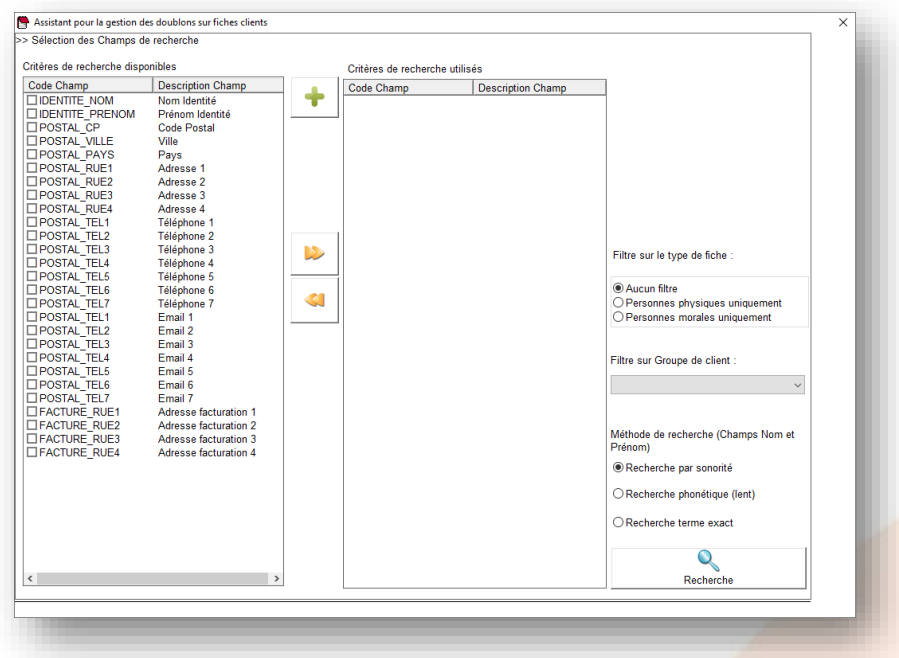

Il s'agit maintenant de sélectionner les critères de recherche, c'est-à-dire **quels sont les éléments qui constitueront le doublon**. Ces critères s'additionnent : **plus vous sélectionnez de cases, plus votre recherche sera ciblée**. Attention à ne pas être trop restrictif non plus.

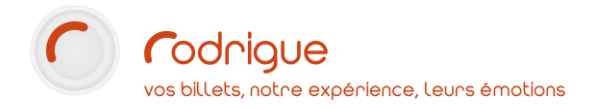

Pour ajouter des critères de recherche, sélectionnez-les dans la vue de gauche, puis cliquez

sur le bouton **pour les basculer à droite :** 

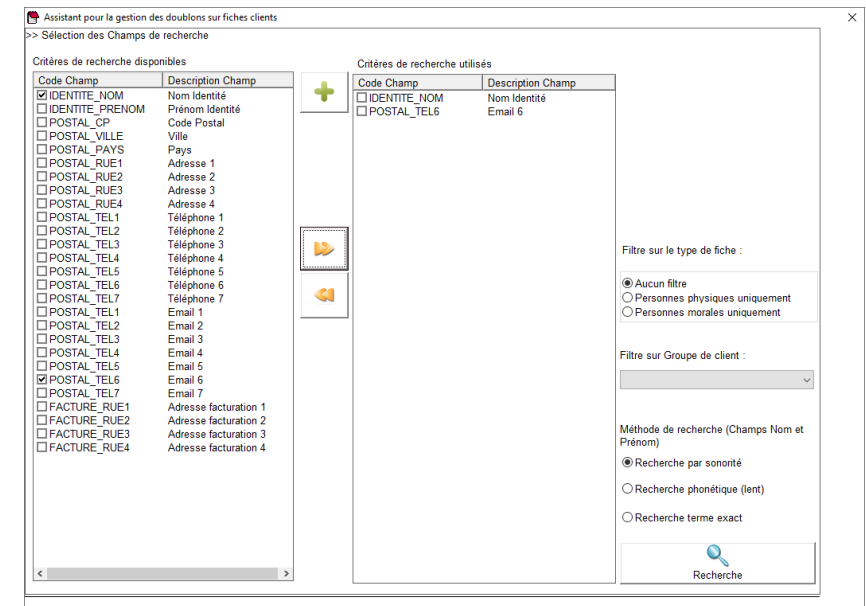

#### Correspondance des champs téléphone / e-mail

<span id="page-5-0"></span>Voici à quoi correspondent les libellés des critères de recherche **Téléphone** et **e-mail** :

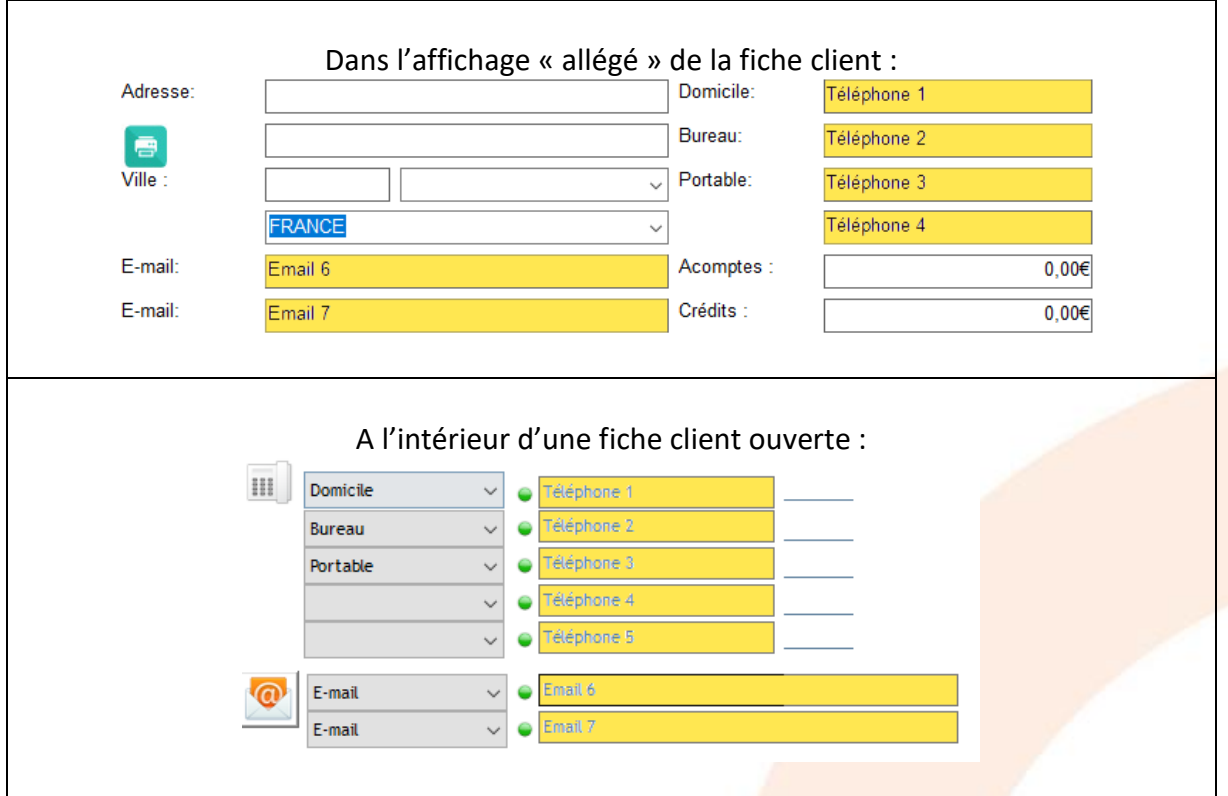

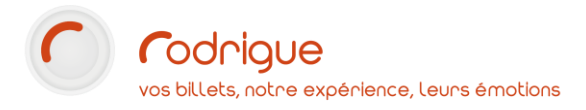

#### Méthode de recherche (ne s'applique qu'au nom ou au prénom)

<span id="page-6-0"></span>Afin d'éviter que d'éventuelles fautes de frappe ou d'orthographe faussent les résultats, vous avez la possibilité de faire appel à trois méthodes :

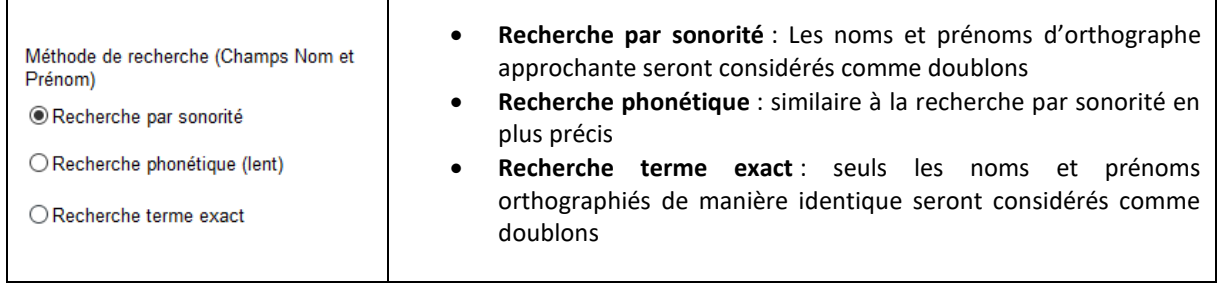

**Attention**, si vous obtenez des résultats incohérents (exemple CORNEILLE et CORNET considérés comme identiques), privilégiez l'option **Recherche terme exact**

#### Filtre sur le type de fiche

<span id="page-6-1"></span>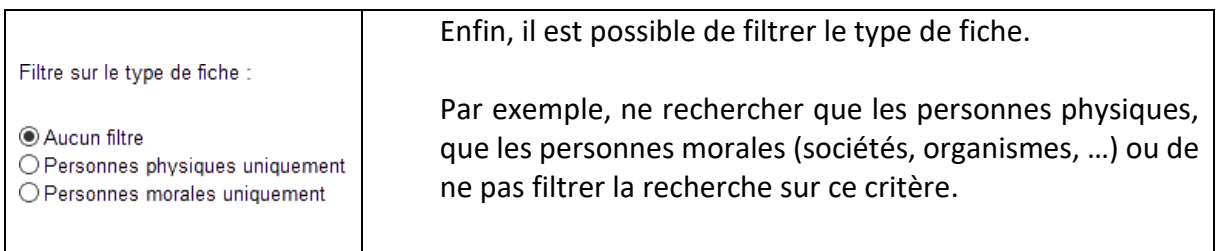

Lorsque tout est en place, cliquez sur le bouton recherche afin de passer à l'étape suivante.

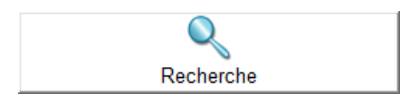

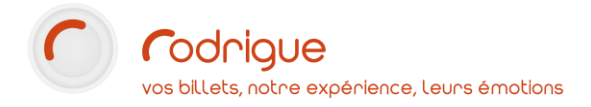

#### <span id="page-7-0"></span>Le résultat de la recherche

Après avoir cliqué sur **Recherche**, l'écran suivant affiche à gauche la liste de toutes les identités suspectées de doublons *(nous avons ci-dessous volontairement « flouté » le nom des personnes dans un souci de protection des données)*.

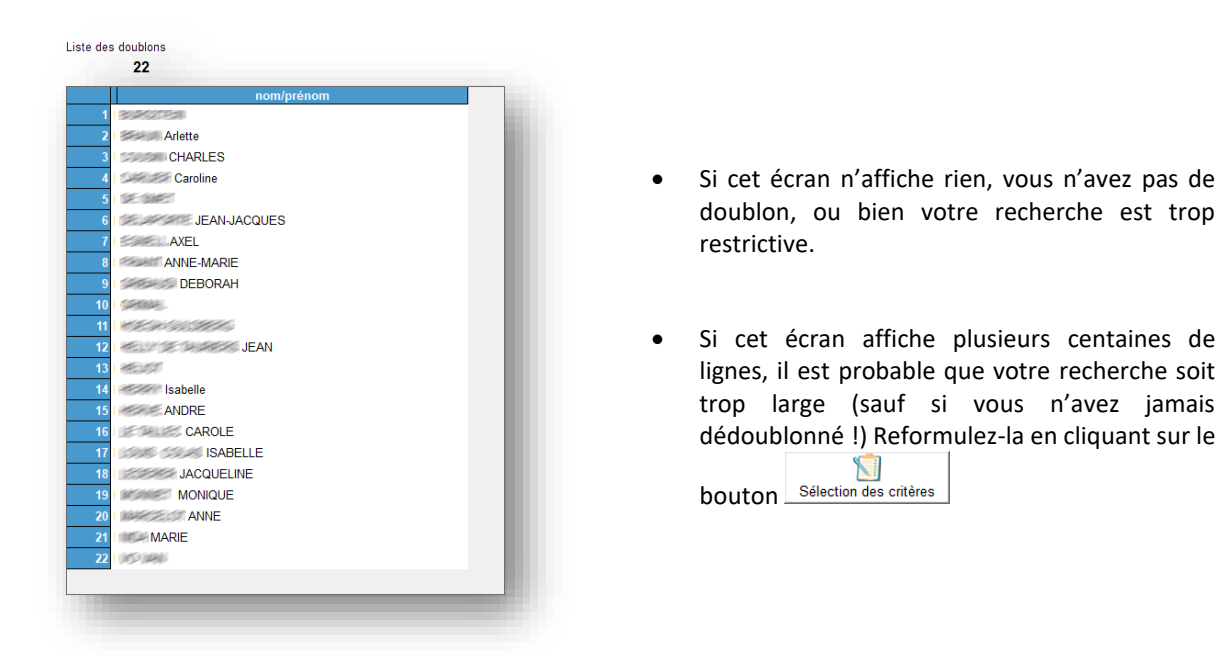

Vous pouvez également **générer un document** grâce à la fonction *imprimer la liste des doublons* :

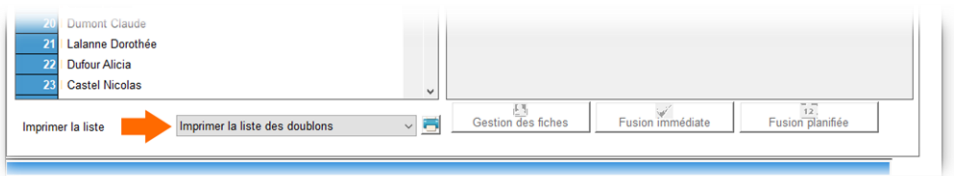

Chaque ligne à gauche correspond à un client pour lequel, selon les critères de recherches demandés, a été trouvée une ou plusieurs autres fiches similaires.

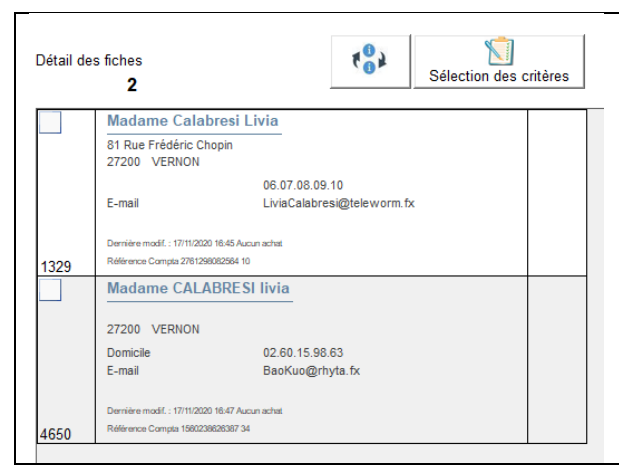

**Pour voir le détail des fiches trouvées**, cliquez sur l'une des identités.

La colonne de gauche indique **le numéro de la fiche client.**

Le **détail de chaque fiche** est indiqué dans la colonne centrale. Figurent notamment les **dates de dernière modification** et de **dernier achat**.

Si vous souhaitez à cette étape effectuer des modifications sur des fiches clients, notez le numéro de fiche situé à gauche afin de pouvoir retrouver facilement les identités dans votre fichier.

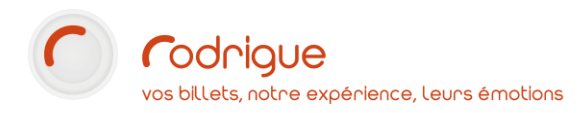

#### <span id="page-8-0"></span>Sélectionner les fiches à fusionner

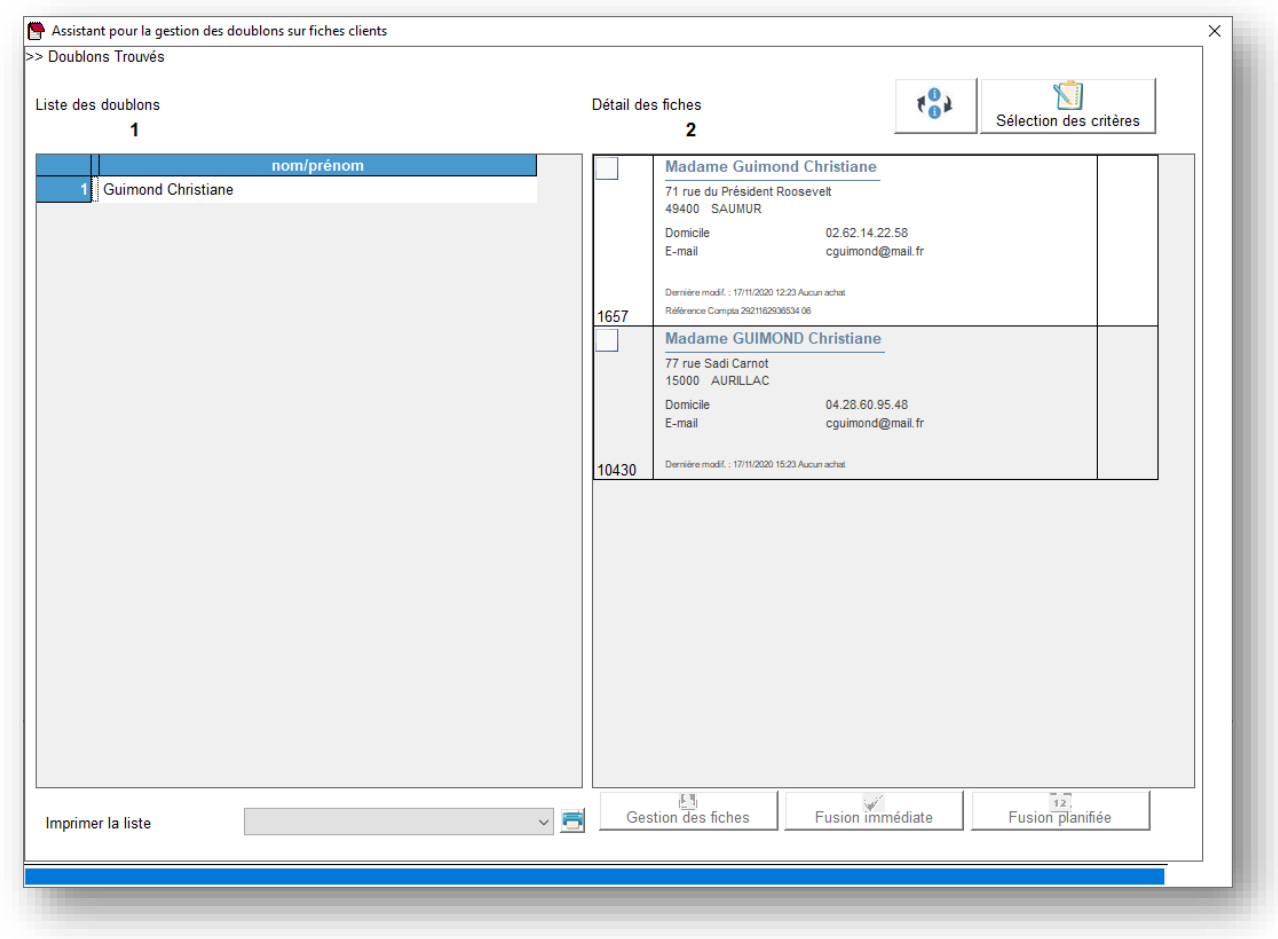

Dans ce cas de figure, nous avons deux fiches au nom de GUIMOND Christiane.

Pour les fusionner, cochez toutes **les fiches à joindre sur la colonne de gauche**, puis sélectionnez **la fiche à garder sur la colonne de droite** :

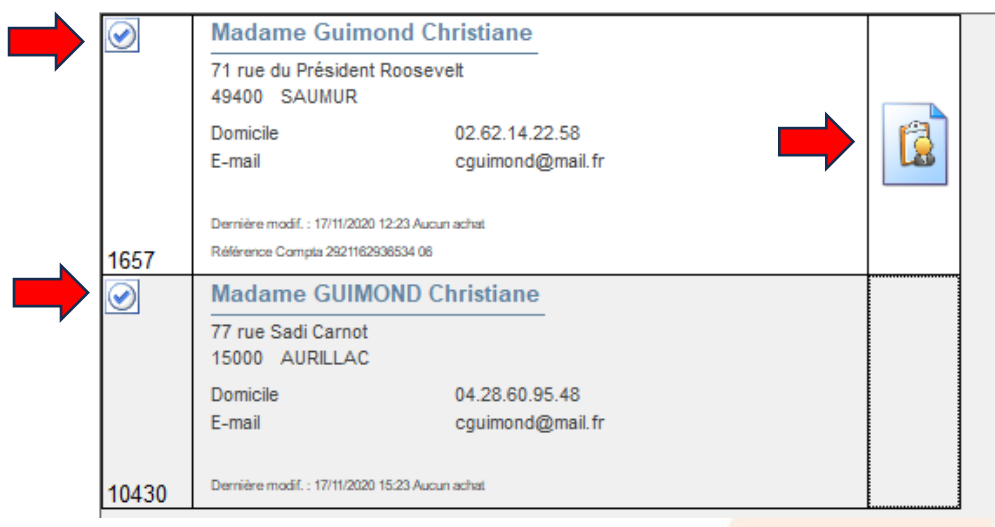

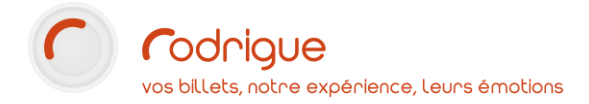

#### <span id="page-9-0"></span>Bouton « gestion des fiches »

Par défaut lors du dédoublonnage, seuls les éléments d'identité de la fiche que vous gardez sont conservées (adresse, téléphone, mail, etc…)

#### **En revanche, toutes les infos complémentaires sont fusionnées.**

Si vous souhaitez garder des éléments de la fiche à supprimer, cliquez sur le bouton

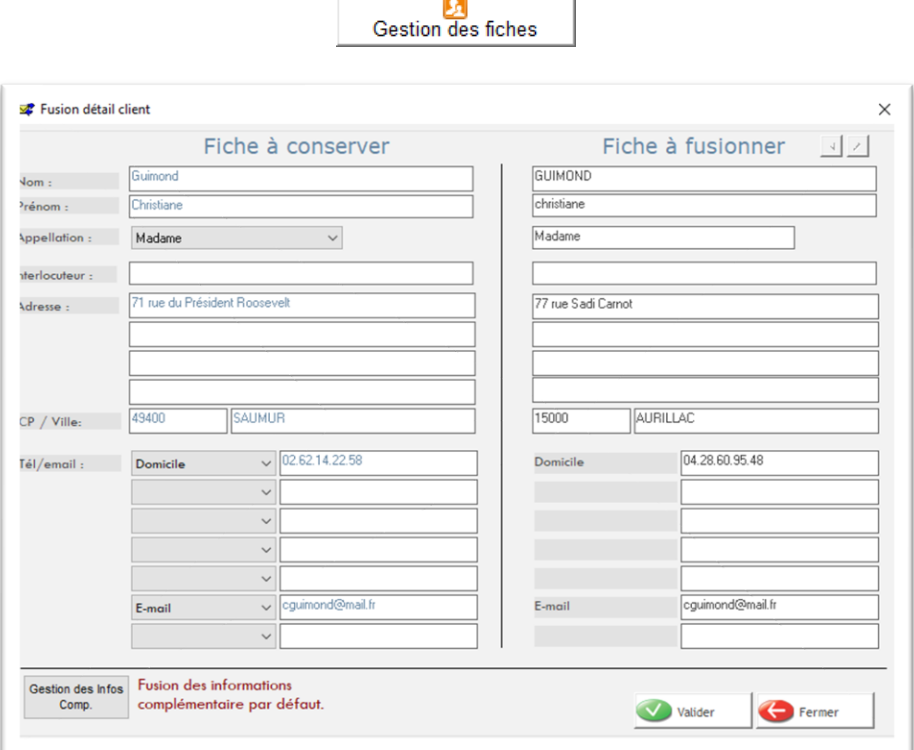

Sur cet écran, vous pouvez glisser-déposer des éléments d'un coté à l'autre.

Gestion des Infos Cliquez sur le bouton  $\Box$  comp. pour en faire de même avec les infos complémentaires.

#### <span id="page-9-1"></span>Fusion

Lorsque vos choix sont faits, cliquez sur Fusion immédiate pour valider le dédoublonnage.

L'identité apparaît en barré dans la liste de gauche, indiquant qu'il n'y a plus de doublon :

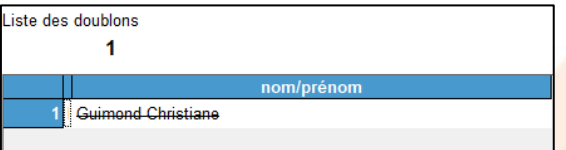

- Tous les historiques d'achat sont **attribués à la fiche gardée**
- Les fiches doublon sont **supprimées**

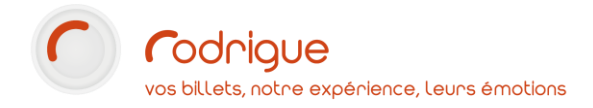

#### <span id="page-10-0"></span>La fusion planifiée

 $\overline{12}$ 

En cliquant sur le bouton , chaque demande de fusion s'ajoute à **une** 

**liste** qui sera automatiquement traitée **la nuit suivante à 5h du matin**.

Cela a l'avantage de ne pas surcharger votre base de données en journée.

**Attention** cependant, il y a certains prérequis avant de pouvoir utiliser la fusion planifiée :

- Votre base de données ne doit pas être hébergée chez Rodrigue
- Le programme RodFusion.exe doit « tourner » en permanence sur un ordinateur du réseau, idéalement celui contenant la base de données
- ➔ **Nous vous invitons à vous rapprocher du support pour vérifier la possibilité d'utiliser cette fonctionnalité.**

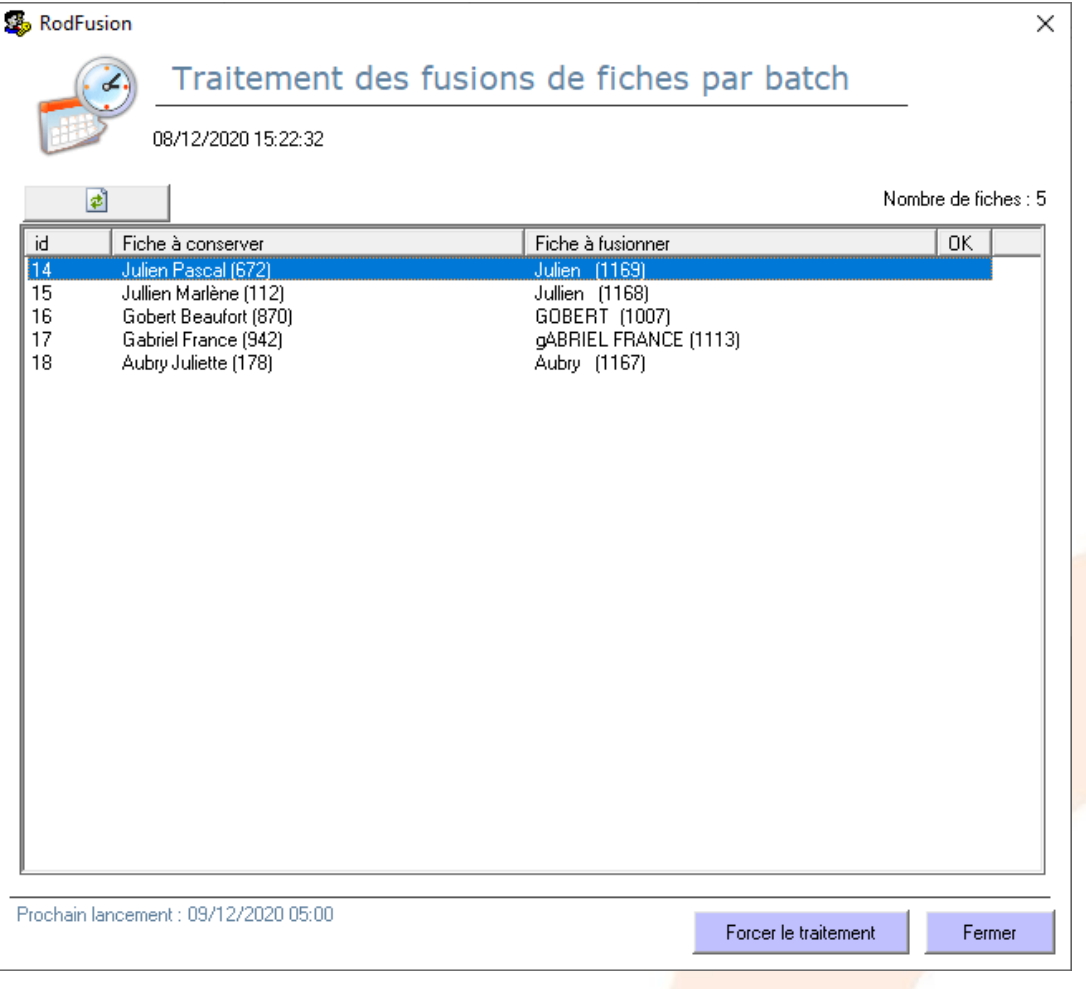

Aperçu de RodFusion.exe en attente de traitement :

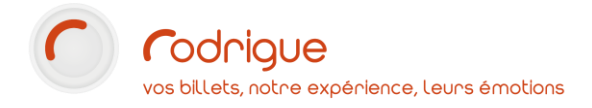

#### <span id="page-11-0"></span>Du bon usage des critères de recherche

Selon les critères que l'on interrogera, le résultat de recherche sera plus ou moins pertinent.

Par exemple, dans le cas suivant, on interroge le **nom** et le **numéro de téléphone**.

Le système nous remonte **deux identités considérées comme identiques**, mais… bien que partageant le même nom de famille, la même adresse, et le même numéro de téléphone, ces deux personnes sont bien distinctes :

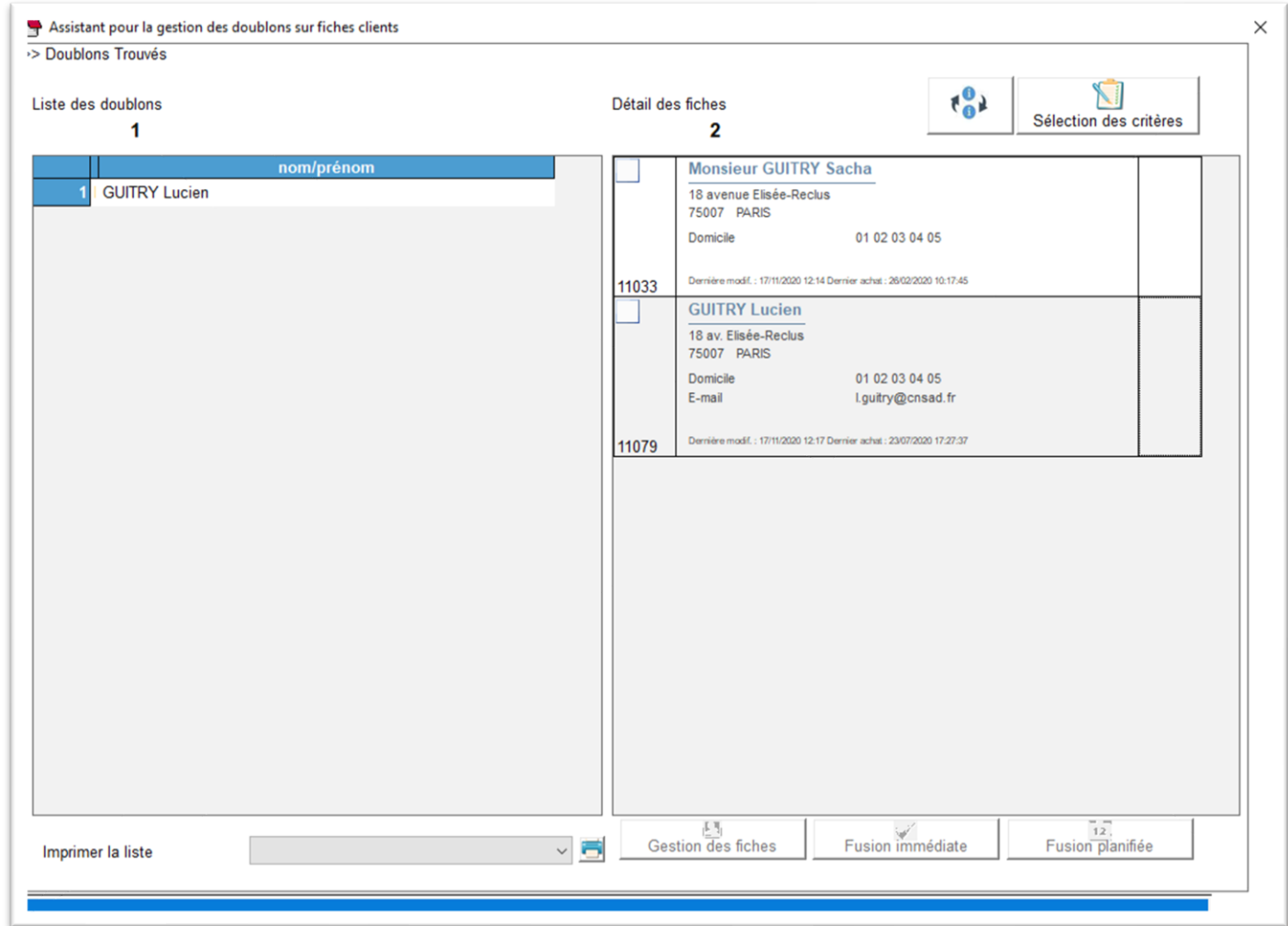

Vous retrouverez dans le chapitre suivant quelques exemples de recherche.

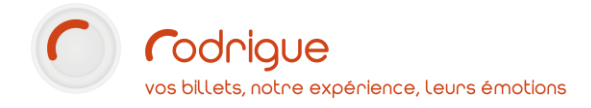

## <span id="page-12-0"></span>Exemples de tris

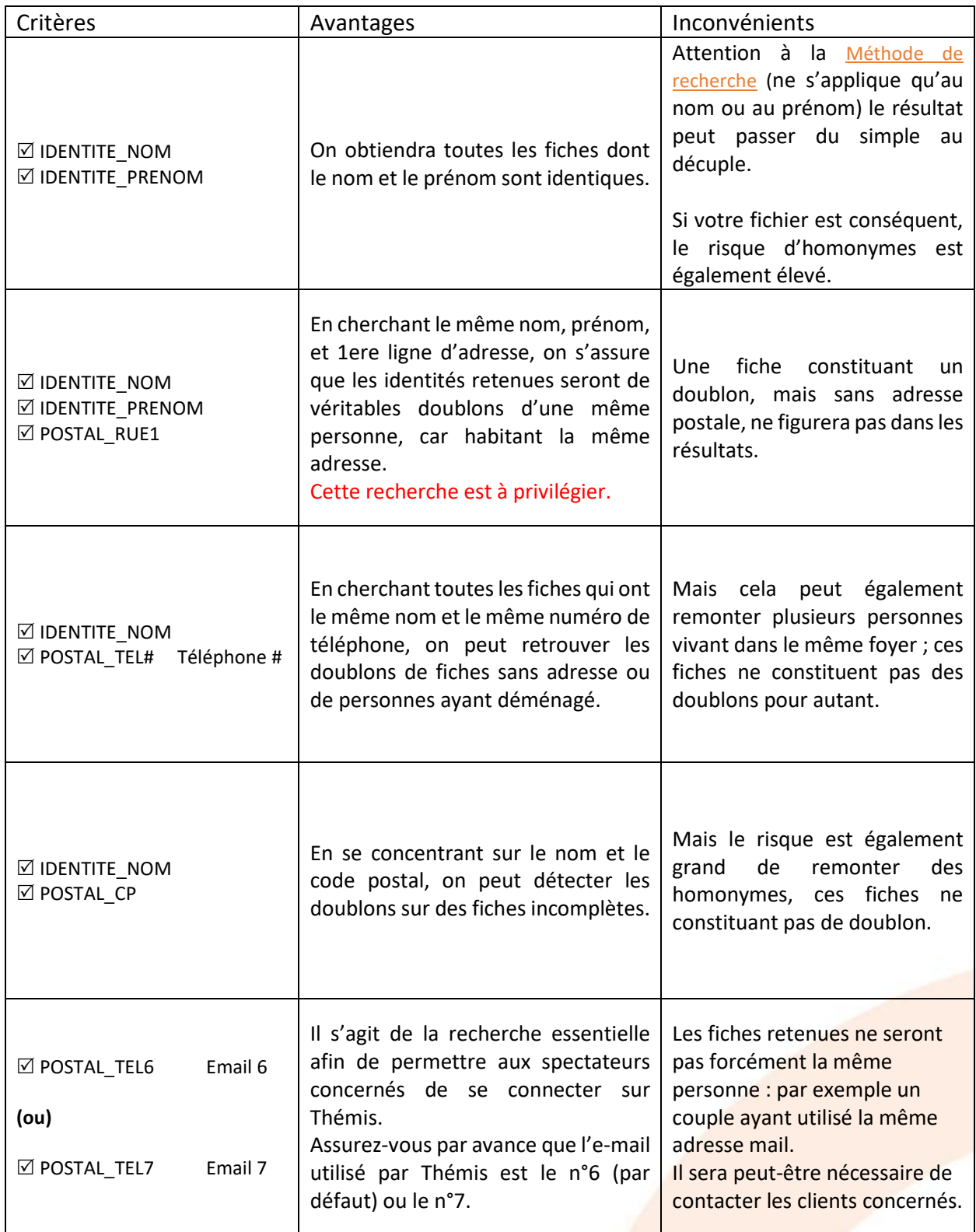

# <span id="page-13-0"></span>**Le dédoublonnage dans la fiche client**

Il est possible de réaliser des **dédoublonnages ciblés** grâce à l'option **Fusion** de la fiche client.

Dans ce cas, le système n'effectue pas de recherche de doublons, il faut que vous sachiez d'emblée quelles fiches vous allez fusionner.

C'est pratique de l'utiliser lorsque vous tombez ponctuellement sur des doublons au moment où vous recherchez un nom.

Vous pouvez y accéder en entrant dans la fiche client de votre choix, puis en cliquant sur l'onglet « fusion » de cette même fiche.

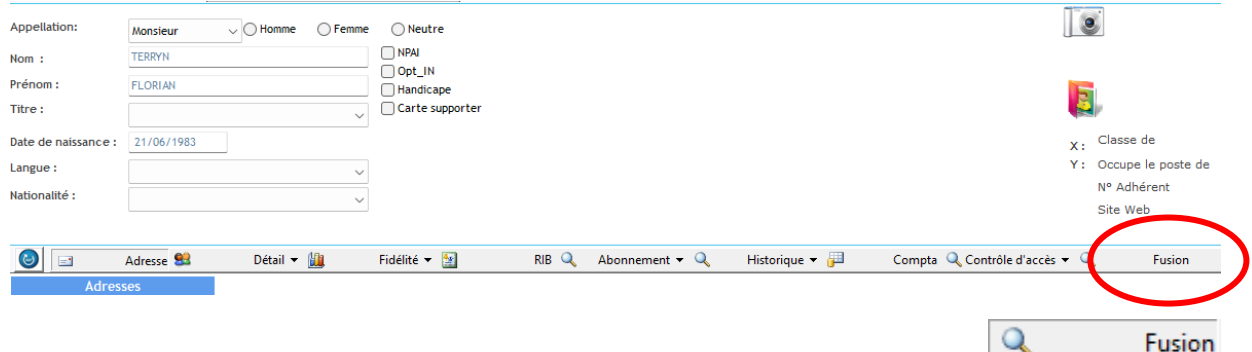

Le module de fusion s'affiche.

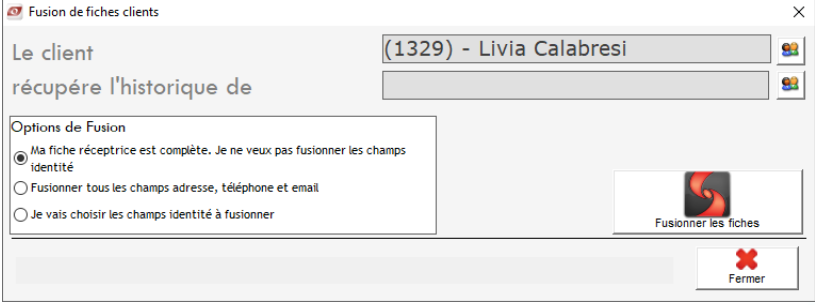

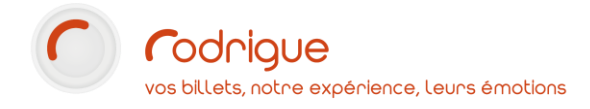

#### <span id="page-14-0"></span>Comment fusionner ?

Cliquez sur le 2<sup>e</sup> bouton **en le comme de rechercher et sélectionner la fiche à supprimer :** 

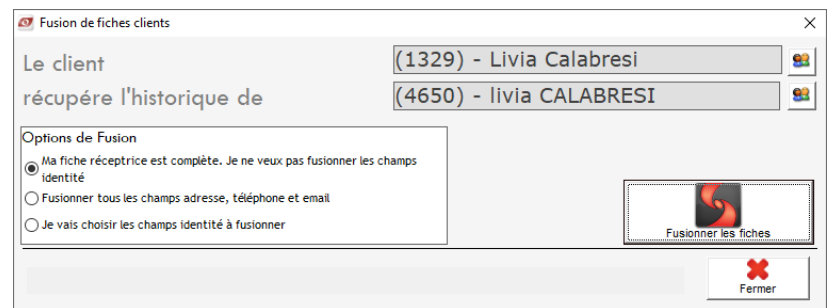

#### Parmi les options de fusion, vous pouvez :

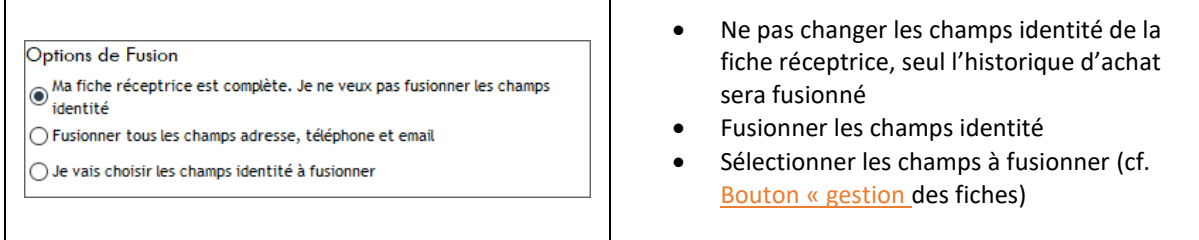

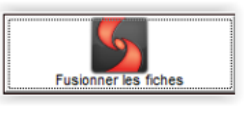

Cliquez sur le bouton **Affiniteine de survier les fiches** afin de valider l'opération de fusion.

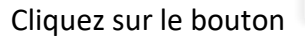

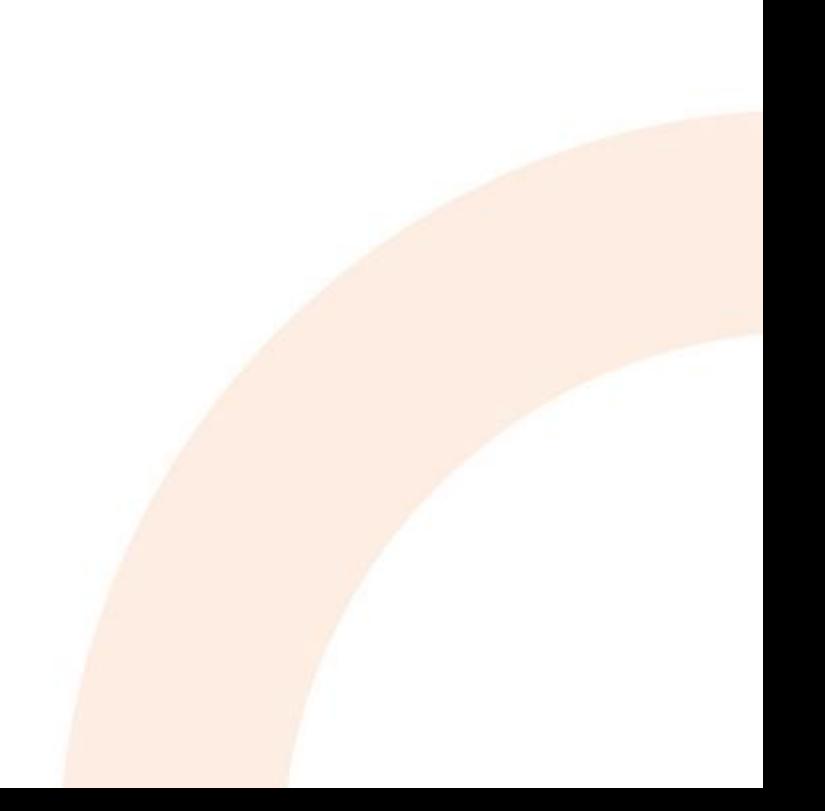